# **E**hips<u>mall</u>

Chipsmall Limited consists of a professional team with an average of over 10 year of expertise in the distribution of electronic components. Based in Hongkong, we have already established firm and mutual-benefit business relationships with customers from,Europe,America and south Asia,supplying obsolete and hard-to-find components to meet their specific needs.

With the principle of "Quality Parts,Customers Priority,Honest Operation,and Considerate Service",our business mainly focus on the distribution of electronic components. Line cards we deal with include Microchip,ALPS,ROHM,Xilinx,Pulse,ON,Everlight and Freescale. Main products comprise IC,Modules,Potentiometer,IC Socket,Relay,Connector.Our parts cover such applications as commercial,industrial, and automotives areas.

We are looking forward to setting up business relationship with you and hope to provide you with the best service and solution. Let us make a better world for our industry!

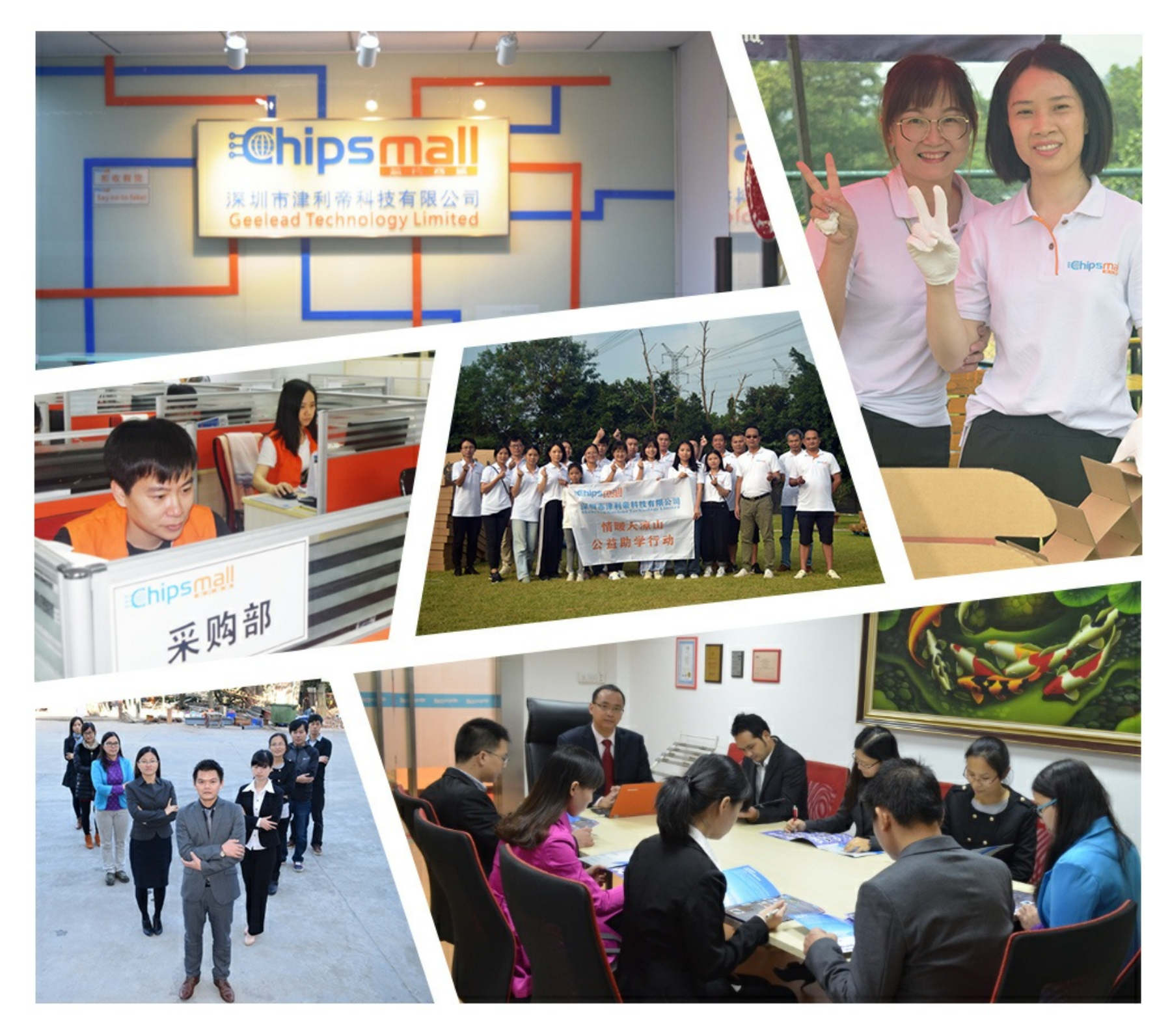

# Contact us

Tel: +86-755-8981 8866 Fax: +86-755-8427 6832 Email & Skype: info@chipsmall.com Web: www.chipsmall.com Address: A1208, Overseas Decoration Building, #122 Zhenhua RD., Futian, Shenzhen, China

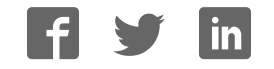

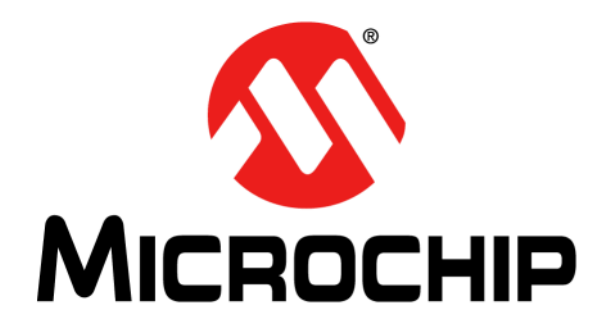

# **MCP3901 ADC Evaluation Board for 16-Bit MCUs User's Guide**

2010 Microchip Technology Inc. DS51845B

#### **Note the following details of the code protection feature on Microchip devices:**

- Microchip products meet the specification contained in their particular Microchip Data Sheet.
- Microchip believes that its family of products is one of the most secure families of its kind on the market today, when used in the intended manner and under normal conditions.
- There are dishonest and possibly illegal methods used to breach the code protection feature. All of these methods, to our knowledge, require using the Microchip products in a manner outside the operating specifications contained in Microchip's Data Sheets. Most likely, the person doing so is engaged in theft of intellectual property.
- Microchip is willing to work with the customer who is concerned about the integrity of their code.
- Neither Microchip nor any other semiconductor manufacturer can guarantee the security of their code. Code protection does not mean that we are guaranteeing the product as "unbreakable."

Code protection is constantly evolving. We at Microchip are committed to continuously improving the code protection features of our products. Attempts to break Microchip's code protection feature may be a violation of the Digital Millennium Copyright Act. If such acts allow unauthorized access to your software or other copyrighted work, you may have a right to sue for relief under that Act.

Information contained in this publication regarding device applications and the like is provided only for your convenience and may be superseded by updates. It is your responsibility to ensure that your application meets with your specifications. MICROCHIP MAKES NO REPRESENTATIONS OR WARRANTIES OF ANY KIND WHETHER EXPRESS OR IMPLIED, WRITTEN OR ORAL, STATUTORY OR OTHERWISE, RELATED TO THE INFORMATION, INCLUDING BUT NOT LIMITED TO ITS CONDITION, QUALITY, PERFORMANCE, MERCHANTABILITY OR FITNESS FOR PURPOSE**.** Microchip disclaims all liability arising from this information and its use. Use of Microchip devices in life support and/or safety applications is entirely at the buyer's risk, and the buyer agrees to defend, indemnify and hold harmless Microchip from any and all damages, claims, suits, or expenses resulting from such use. No licenses are conveyed, implicitly or otherwise, under any Microchip intellectual property rights.

### **QUALITY MANAGEMENT SYSTEM CERTIFIED BY DNV**  $=$  ISO/TS 16949:2002  $=$

#### **Trademarks**

The Microchip name and logo, the Microchip logo, dsPIC, KEELOQ, KEELOQ logo, MPLAB, PIC, PICmicro, PICSTART, PIC<sup>32</sup> logo, rfPIC and UNI/O are registered trademarks of Microchip Technology Incorporated in the U.S.A. and other countries.

FilterLab, Hampshire, HI-TECH C, Linear Active Thermistor, MXDEV, MXLAB, SEEVAL and The Embedded Control Solutions Company are registered trademarks of Microchip Technology Incorporated in the U.S.A.

Analog-for-the-Digital Age, Application Maestro, CodeGuard, dsPICDEM, dsPICDEM.net, dsPICworks, dsSPEAK, ECAN, ECONOMONITOR, FanSense, HI-TIDE, In-Circuit Serial Programming, ICSP, Mindi, MiWi, MPASM, MPLAB Certified logo, MPLIB, MPLINK, mTouch, Omniscient Code Generation, PICC, PICC-18, PICDEM, PICDEM.net, PICkit, PICtail, REAL ICE, rfLAB, Select Mode, Total Endurance, TSHARC, UniWinDriver, WiperLock and ZENA are trademarks of Microchip Technology Incorporated in the U.S.A. and other countries.

SQTP is a service mark of Microchip Technology Incorporated in the U.S.A.

All other trademarks mentioned herein are property of their respective companies.

© 2010, Microchip Technology Incorporated, Printed in the U.S.A., All Rights Reserved.

Printed on recycled paper.

ISBN: 978-1-60932-571-8

*Microchip received ISO/TS-16949:2002 certification for its worldwide headquarters, design and wafer fabrication facilities in Chandler and Tempe, Arizona; Gresham, Oregon and design centers in California and India. The Company's quality system processes and procedures are for its PIC® MCUs and dsPIC® DSCs, KEELOQ® code hopping devices, Serial EEPROMs, microperipherals, nonvolatile memory and analog products. In addition, Microchip's quality system for the design and manufacture of development systems is ISO 9001:2000 certified.*

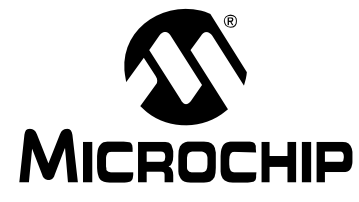

## **Table of Contents**

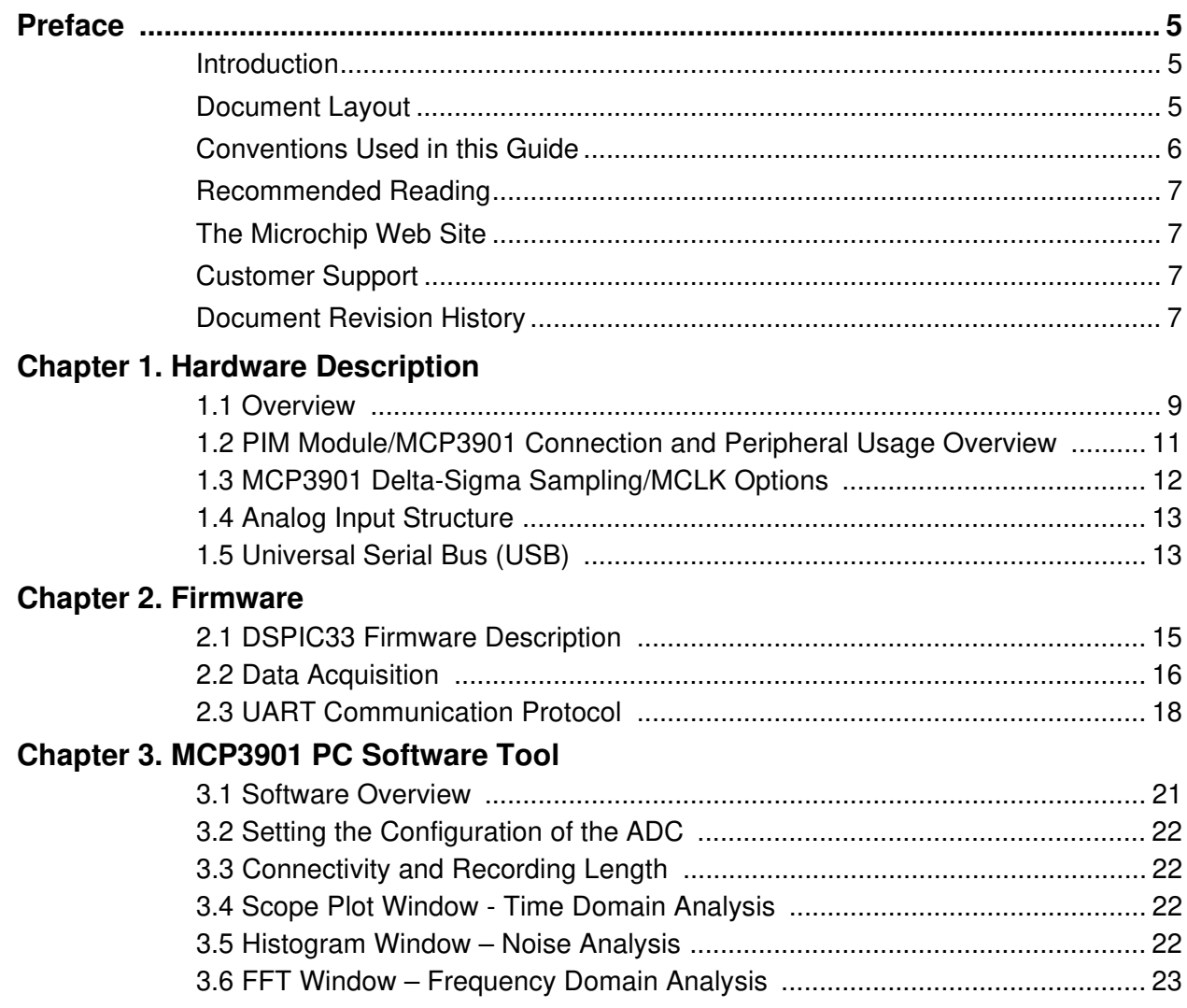

#### **Appendix A. Schematics and Layouts**

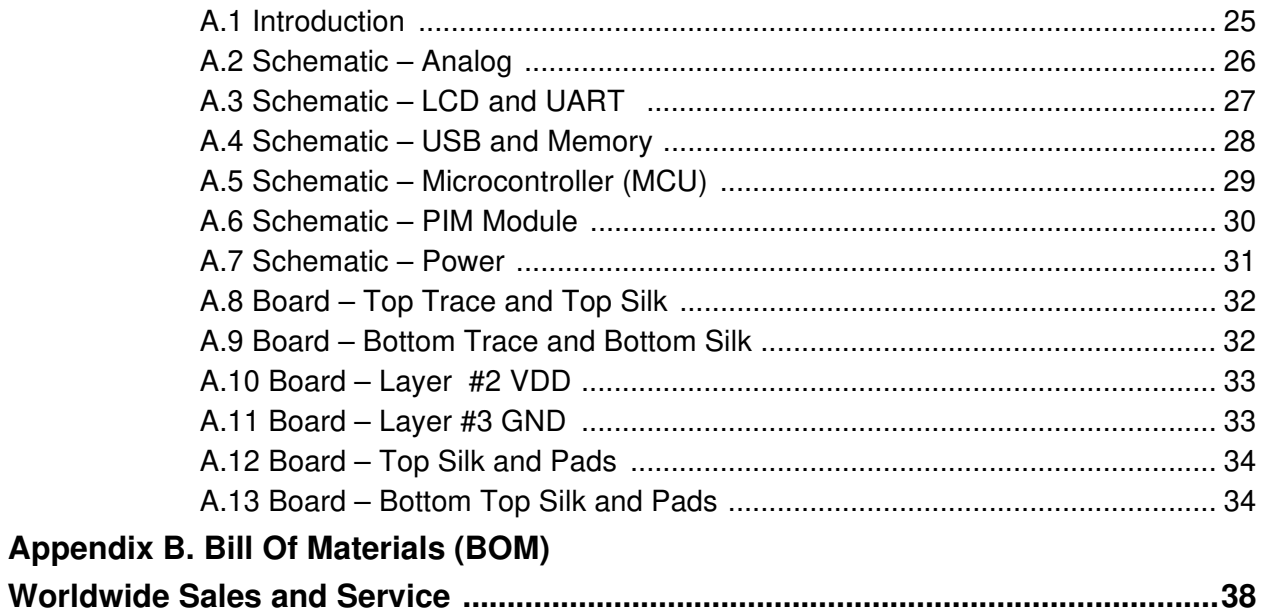

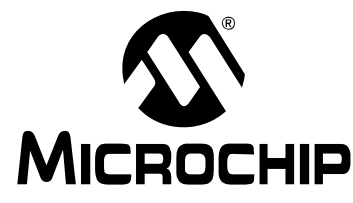

### **Preface**

### **NOTICE TO CUSTOMERS**

**All documentation becomes dated, and this manual is no exception. Microchip tools and documentation are constantly evolving to meet customer needs, so some actual dialogs and/or tool descriptions may differ from those in this document. Please refer to our web site (www.microchip.com) to obtain the latest documentation available.**

**Documents are identified with a "DS" number. This number is located on the bottom of each page, in front of the page number. The numbering convention for the DS number is "DSXXXXXA", where "XXXXX" is the document number and "A" is the revision level of the document.**

**For the most up-to-date information on development tools, see the MPLAB® IDE on-line help. Select the Help menu, and then Topics to open a list of available on-line help files.**

#### **INTRODUCTION**

This chapter contains general information that will be useful to know before using the MCP3901 ADC Evaluation Board for 16-Bit MCUs. Items discussed in this chapter include:

- Document Layout
- Conventions Used in this Guide
- Recommended Reading
- The Microchip Web Site
- Customer Support
- Document Revision History

#### **DOCUMENT LAYOUT**

This document describes how to use the MCP3901 ADC Evaluation Board for 16-Bit MCUs as a development tool to emulate and debug firmware on a target board. The manual layout is as follows:

- **Chapter 1. "Hardware Description"** Provides important information about the MCP3901 ADC Evaluation Board for 16-Bit MCUs hardware.
- **Chapter 2. "Firmware"** Describes the MCP3901 ADC Evaluation Board for 16-Bit MCUs firmware.
- **Chapter 3. "MCP3901 PC Software Tool"** Provides detailed information about board's PC software tool.
- **Appendix A. "Schematics and Layouts"** Shows the schematic and board layouts for the MCP3901 ADC Evaluation Board for 16-Bit MCUs.
- **Appendix B. "Bill Of Materials (BOM)"** Lists the parts used to build the MCP3901 ADC Evaluation Board for 16-Bit MCUs.

#### **CONVENTIONS USED IN THIS GUIDE**

This manual uses the following documentation conventions:

#### **DOCUMENTATION CONVENTIONS**

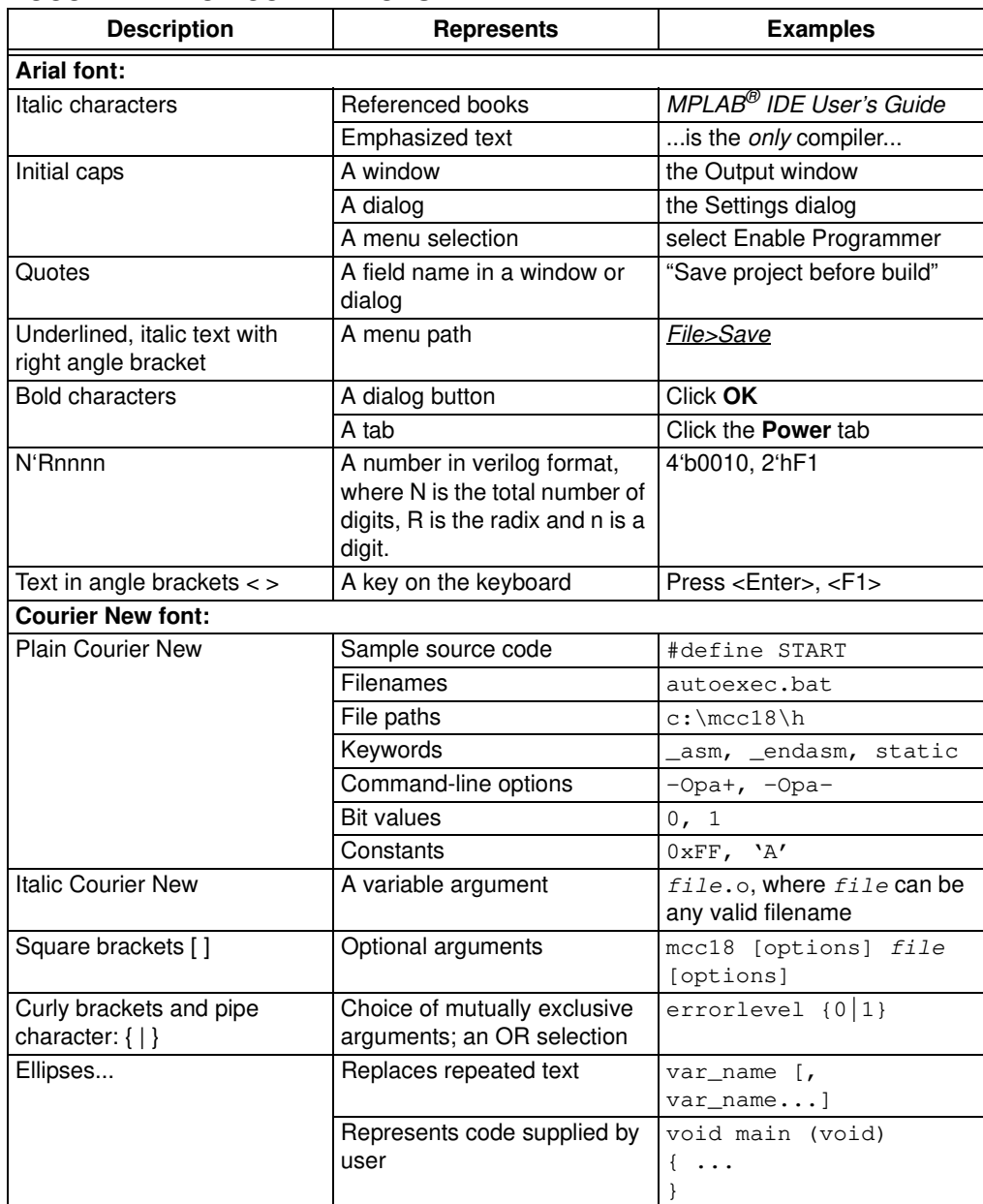

#### **RECOMMENDED READING**

This user's guide describes how to use MCP3901 ADC Evaluation Board for 16-Bit MCUs. Other useful documents are listed below. The following Microchip document is available and recommended as supplemental reference resources:

**MCP3901 Data Sheet -** *"Two Channel Delta Sigma A/D Converter"***, DS22192**

#### **THE MICROCHIP WEB SITE**

Microchip provides online support via our web site at www.microchip.com. This web site is used as a means to make files and information easily available to customers. Accessible by using your favorite Internet browser, the web site contains the following information:

- **Product Support** Data sheets and errata, application notes and sample programs, design resources, user's guides and hardware support documents, latest software releases and archived software
- **General Technical Support** Frequently Asked Questions (FAQs), technical support requests, online discussion groups, Microchip consultant program member listing
- **Business of Microchip** Product selector and ordering guides, latest Microchip press releases, listing of seminars and events, listings of Microchip sales offices, distributors and factory representatives

#### **CUSTOMER SUPPORT**

Users of Microchip products can receive assistance through several channels:

- Distributor or Representative
- Local Sales Office
- Field Application Engineer (FAE)
- Technical Support

Customers should contact their distributor, representative or field application engineer (FAE) for support. Local sales offices are also available to help customers. A listing of sales offices and locations is included in the back of this document.

Technical support is available through the web site at: http://support.microchip.com.

#### **DOCUMENT REVISION HISTORY**

#### **Revision A (July 2009)**

• Initial Release of this Document.

#### **Revision B (October 2010)**

• Minor grammatical changes throughout document. No technical information has changed.

**NOTES:**

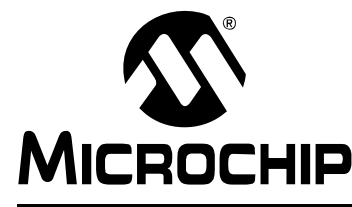

### **Chapter 1. Hardware Description**

#### **1.1 OVERVIEW**

The MCP3901 ADC Evaluation Board for 16-Bit MCUs system provides the ability to evaluate the performance of the MCP3901 dual channel ADC. It also provides a development platform for 16-bit PIC® MCU-based applications, using existing 100-pin Plug-in Module (PIM) systems compatible with the Explorer 16 and other high pin count PIC MCU demo boards. The system comes with programmed dsPIC33FJ256GP710 PIM modules that communicate with the LabVIEW™ software GUI for data exchange and ADC setup.

#### **1.1.1 Feature Highlights**

- Dual ADC MCP3901 output display using serial communication to PC software interface
- Simultaneous 4 ksps at 90 dB SINAD and top speed of 55 ksps performance on dual MCP3901 channels
- System and ADC performance analysis through graphical PC tools showing noise histogram, frequency domain (FFT), time domain scope plot, and statistical numerical analysis
- Robust hardware design with analog grounding and analog/digital separation, allowing low noise evaluation of MCP3901 devices. Separate power supplies and power planes – 4 layer board
- PICtail™ Plus connectors for Explorer 16 daughter board compatibility

### **MCP3901 ADC Evaluation Board for 16-Bit MCUs User's Guide**

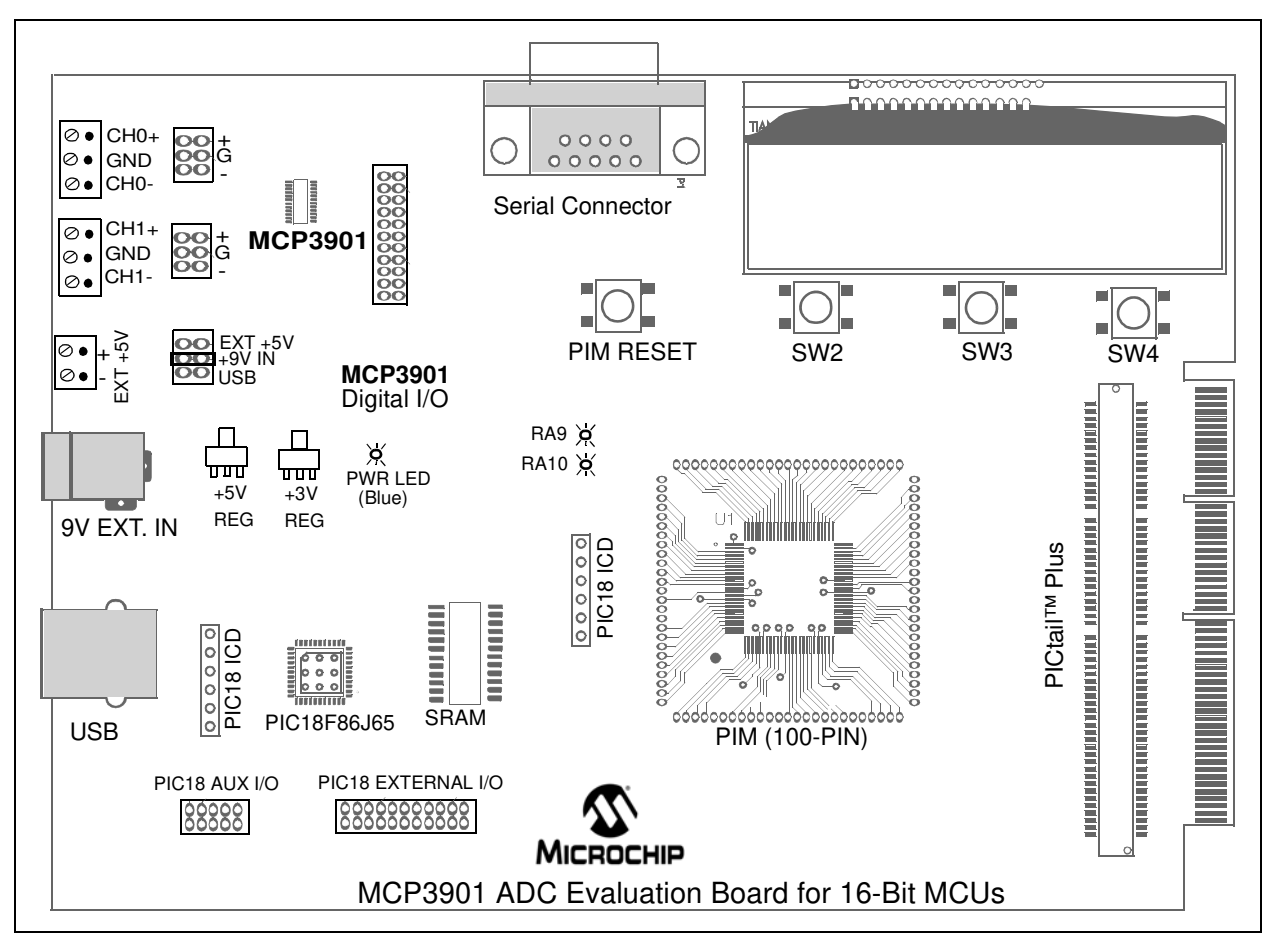

*FIGURE 1-1: MCP3901 ADC Evaluation Board for 16-Bit MCUs.*

#### **1.2 PIM MODULE/MCP3901 CONNECTION AND PERIPHERAL USAGE OVERVIEW**

The MCP3901 ADC Evaluation Board for 16-Bit MCUs contains a 100-pin PIM socket compatible with Microchip's PIM modules. The system comes with 2 PIM modules: the PIC24FJ128GA010 and dsPIC33FJ256GA710.

A complete description of the firmware programmed with these two modules is available in **Chapter 1. "Hardware Description"**.

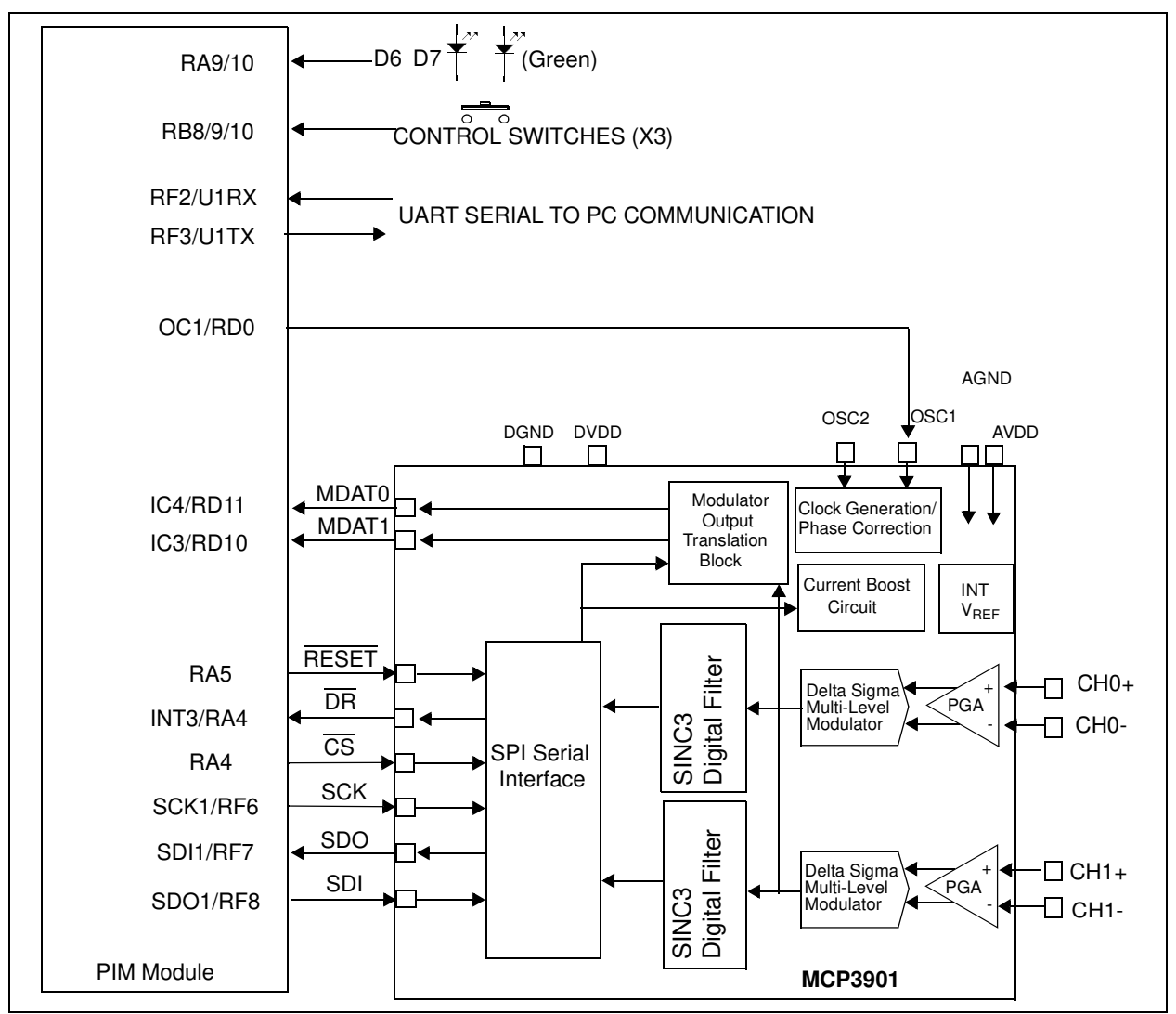

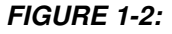

*FIGURE 1-2: Digital Connection Overview PIM/MCP3901 Connections.*

Ports A, B, and D are used for signals such as push buttons, output LEDs,  $\overline{CS}$  and MCLR (for MCP3901 data mode setting). Output Capture 1 is used for MCP3901's clock generation. Serial communication is achieved through the MSSP module 1.

#### **1.3 MCP3901 DELTA-SIGMA SAMPLING/MCLK OPTIONS**

The MCP3901 device is an ADC with a second order modulator and a third order sync filter. This Delta-Sigma A/D converter has an adjustable oversampling ratio. The CLKIN pin of the MCP3901 is the oversampling clock (MCLK) input. The MCP3901 ADC Evaluation Board for 16-Bit MCUs offers two different options for the MCP3901 master clock (MCLK).

#### **1.3.1 Using the Crystal X2**

The MCP3901 ADC Evaluation Board for 16-Bit MCUs is populated with a 3.58 MHz crystal, which is used as a clock source by placing jumpers in the following position on the MCP3901 Digital I/O header block:

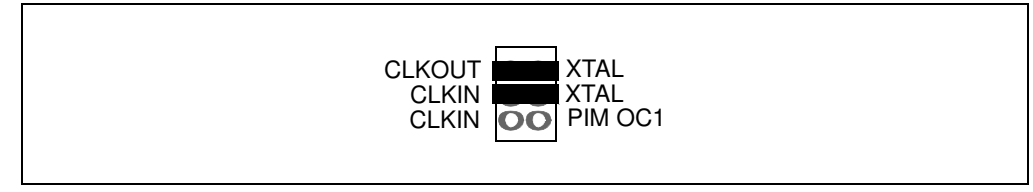

*FIGURE 1-3: ADC Clock Selection Jumpers – External Crystal.*

#### **1.3.2 Driving the Clock with the PIM Module**

The PIC MCU can be used to generate the CLKIN (MCLK) signal for the MCP3901, setting the ADC sample rate through the use of the output compare module OC1. To use this, make the following jumper change to the MCP3901 Digital I/O header block:

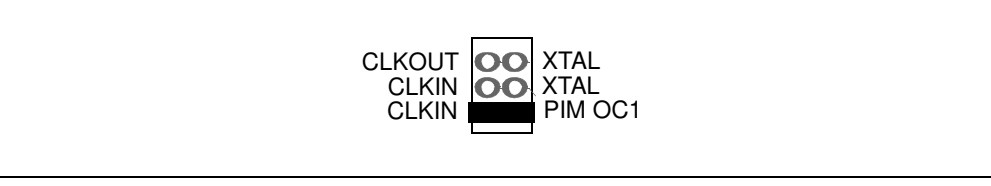

*FIGURE 1-4: ADC Clock Selection Jumpers – Clock from MCU.*

The frequency of the OC1 output is based on the PR1 bits settings in the firmware (for both PIC24 and dsPIC33 PIM modules supplied with this system). The signal frequency from OC1 can be changed by the user from the PS software by changing the value in the sampling rate control box. A low number will generate a high frequency signal. The value of the sampling rate, which is directly proportional with the clock frequency from OC1, is indicated in the sampling speed indicator box in the PC software (see Figure 3-1).

#### **1.4 ANALOG INPUT STRUCTURE**

Two differential input paths allow external signal sources to be easily connected to the MCP3901 input. Edge connectors JP1 and JP2 are 3-pin connectors that act both as crew type and clip on post connectors.

**Note:** To use an edge connector as a post connector, pull up the blue plastic top to access posts.

JP1 and JP2 can be used to force either channel from a differential to single-ended configuration. R3 and R4 (on CH0), and R1 and R2 (on CH2) act as locations for burden resistor connectors for any current transformer inputs.

#### **1.5 UNIVERSAL SERIAL BUS (USB)**

The MCP3901 ADC Evaluation Board for 16-Bit MCUs also contains a USB connection for higher speed sampling and data collection. The circuit includes a 512x8 SRAM for data collection. Figure 1-5 summarizes the connections between the ADC, the two microcontrollers and memory.

**Note:** For the MCP3901 ADC Evaluation Board for 16-Bit MCUs release, no USB firmware is supplied. The PIC18F86J55 is blank and only included for development purposes.

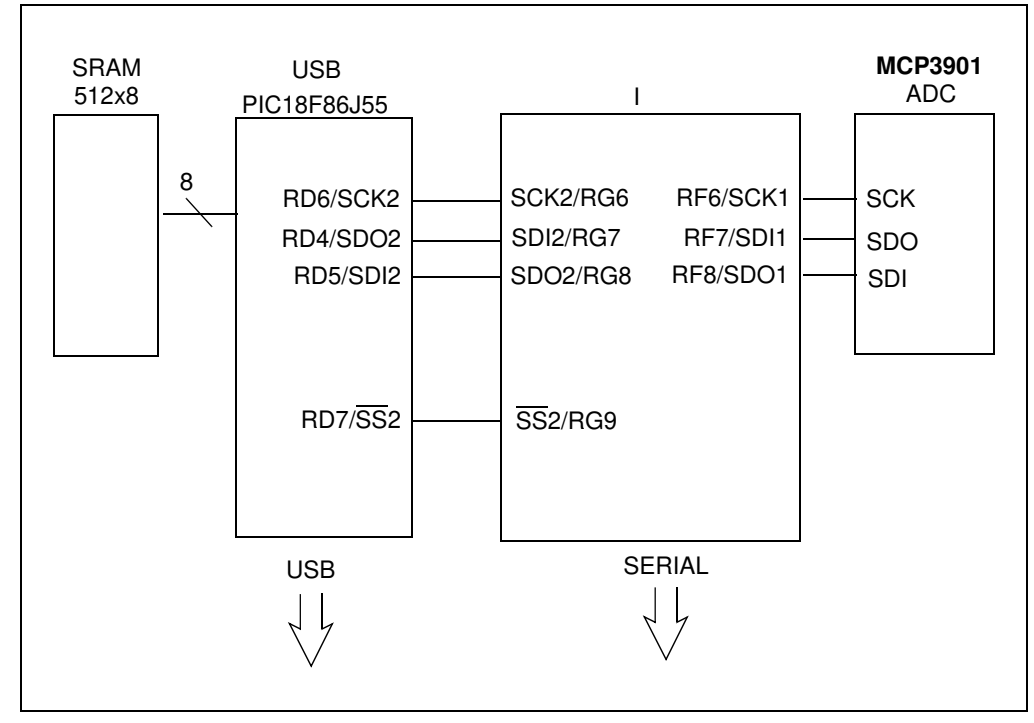

*FIGURE 1-5: USB Block Diagram.*

**NOTES:**

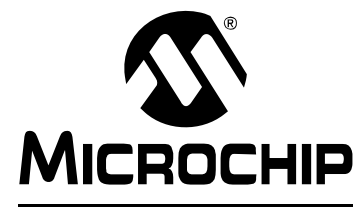

## **Chapter 2. Firmware**

#### **2.1 DSPIC33 FIRMWARE DESCRIPTION**

#### **2.1.1 Reset and Initialization**

After reset, the global variables ConfigHValue, ConfigLValue, GainValue, and StatusComValue are written to 0x00. These variables will be written with values received from the PC, to set up the MCP3901 as required. Next, the Initialization () function is called to set up the dsPIC33. First, interrupt nesting is configured in order to disable the user interrupts by putting the MCU priority at 7 (maximum). External interrupt 3 is enabled on the positive edge. The INT3 interrupt is enabled but the priority is set to 6. Since it is lower than 7, it will not be active until the MCU priority is decreased to less than 6. The MCU uses the FRC (7.37 MHz) with PLL. The clock on the MCU will be 80 MHz, the maximum frequency for dsPIC33, at which the computing power is 40 MIPS.

Timer2 is placed on the Output Compare 1 pin (OC1), and is used to generate the master clock (MCLK) for the MCP3901. In addition, some initial values are set up for the MCP3901 clock frequency. Timer5 is configured (but not active), and the interrupt is disabled. The user can enable it for different applications. The SPI peripheral is configured, but the interrupt is disabled. The SPI interrupt will be enabled in code to establish the communication between MCU and MCP3901. The UART is used to send and receive data from the PC at a speed of 115200 baud. Timer8 and Timer9 are configured to create a 32-bit timer that runs at maximum speed. It is used to measure the time needed to fill the data buffer, so it measures the sampling speed of the MCP3901.

After the execution of the Initialization() function, the MCP3901 is configured with values given by a set of functions especially developed for the MCP3901 configuration. In this case, this step is not necessary because the MCP3901 will update its configuration using data from the PC GUI. These functions are helpful for users to develop applications that do not involve a PC to configure the MCP3901.

For example, AddressLoop(NONE) is used to select the loop on specific registers groups and types.  $DRHIZ(ON)$  will allow the data ready pulse to be present at the output of the MCP3901 even if there is no pull-up resistor.  $SetGain(1,1)$  configures the gain of both channels at 1. A list of all configuration functions are found in the firmware file, main.c, starting at line 345.

It is important to have interrupts disabled during this configuration. Only after the MCP3901 is configured using the functions described, can the interrupts be enabled. In this case, it is done by decreasing the CPU priority to 3.

#### **2.2 DATA ACQUISITION**

The end of a conversion is indicated with a short high pulse on the Data Ready (DR) pin of the ADC. The DR pin is connected to the External Interrupt 3 pin and is used for detecting the end of a conversion on MCP3901. In the INT3 interrupt, the SPI interrupt is activated and the first transmission on the SPI is initiated. The SPI communication that follows can be a read of the ADC conversion register or the Configuration register.  $CCT = 0$  is a read of the ADC Conversion register, and  $CCT = 1$  is a read of the MCP3901 Configuration register. It is possible to read the ADC conversion registers and MCP3901 configuration registers at the same time, but due to transfer volume and its impact on speed, this will prevent achieving a high sampling rate. SPI communication is always in 8-bit mode.

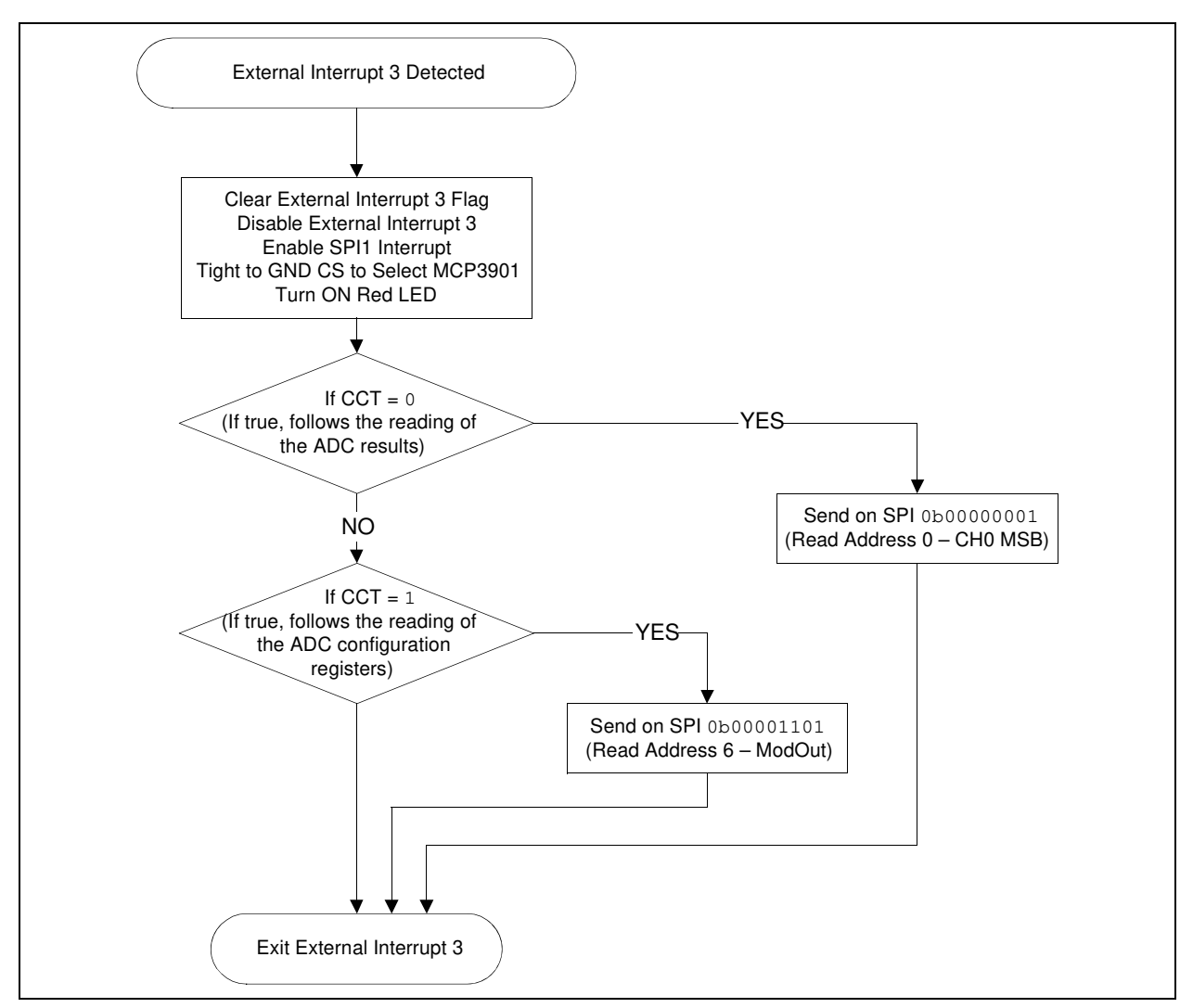

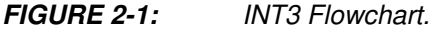

An SPI interrupt takes place after each successful data transfer between master and slave on the SPI. As with any interrupt, the first thing to do is to clear the interrupt flag; otherwise, a new interrupt will occur without reason. The CCSPI global value is the counter that indicates if the SPI transfer that is occuring is the first, the second, etc. After saving the samples into the MCU, SPI communication is disabled by setting CS high. If CCT was '0', then the data that comes from the MCP3901 is ADC conversion data and will be converted from 3 bytes into an unsigned long number. This 24-bit value will be saved into the current or voltage buffers.

When the first sample is written in the buffer, the 32-bit timer created using Timer8 and 9, begins counting from 0. When the last sample is written into the buffer, the 32-bit timer is read. The value indicated will be used to compute the sampling speed.

If the CCT is 1, then the data read from the MCP3901 will be the configuration data. This will be saved in MCU in other global variables, used later to send this info to the PC GUI.

After the SPI communication completes, the SPI interrupt will be disabled and the UART TX interrupt will be enabled. The first character sent on UART is char 33; this is the header of the UART communication protocol that is adopted here.

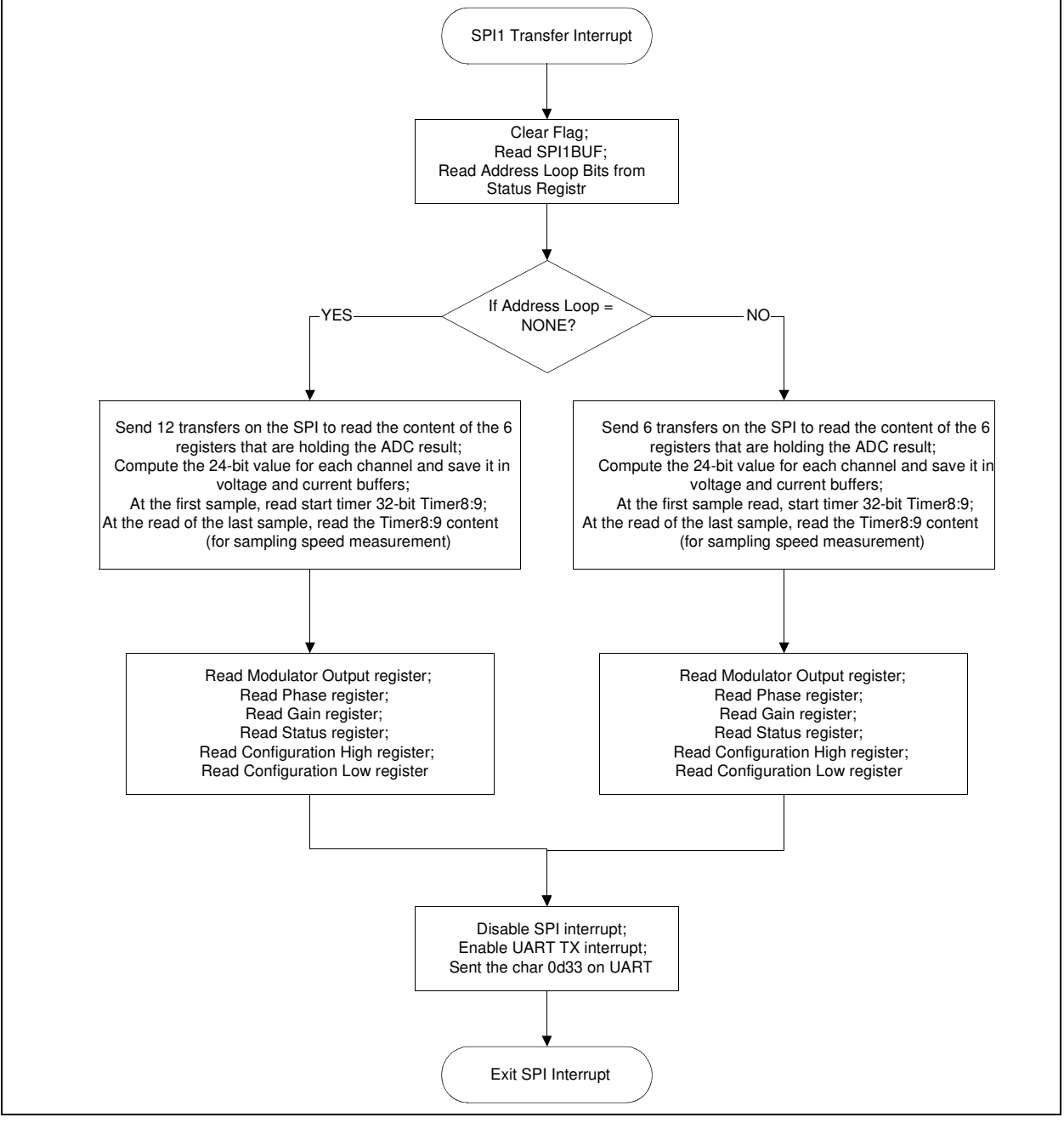

*FIGURE 2-2: SPI Routine Flowchart.*

#### **2.3 UART COMMUNICATION PROTOCOL**

The MCU uses the UART to send and receive data to the PC. The TX and RX interrupts are not used simultaneously in this firmware example, but it is possible to do so, if the user requires it.

As soon as the buffer is filled with data from the ADC, the SPI interrupt is disabled, and the TX interrupt is enabled. There are more types of data to be sent from the MCU to the PC. The first to be sent is the data stored in the buffers. Before being sent, each number is translated to ASCII characters that represent the number stored in the buffer. The start of the buffer data transmissions is acknowledged by transmitting the character: "!".

The numbers in the current buffer are comma delimited, and each row ends with the characters "0x0D". After 512 rows, the buffer data transmission is complete, which is signaled by sending out the character "D".

Next, the data regarding the MCP3901 configuration and sampling speed is sent out. After a total of 35 characters are sent, the MCP3901 configuration data is fully transmitted, which is signaled by sending the character ";" to the PC. This character also signals that the result of an FFT computation will be sent out next.

In the last UART TX interrupt, the TX interrupt is disabled and the RX interrupt is enabled. Through the RX interrupt, the MCU will receive the configuration for the MCP3901 desired by the user. The protocol is simple. The first character received must be "D" from configuration data. Following this character will be the values of 6 registers: PHASE, GAIN, CONFIGH, CONFIGL, STATUS, PPREG8. The first 5 registers can hold values from 0 to 255, so they are made up of a maximum 3 characters. If the equivalent number is less than 100, the first character will be the space character (" "), not zero. The PREG8 register is a 16-bit register inside the MCU that controls the frequency of the clock signal from OC1, which controls the sampling speed of the MCP3901. Since it is a 16-bit register, the number of characters that create the correct value is 5.

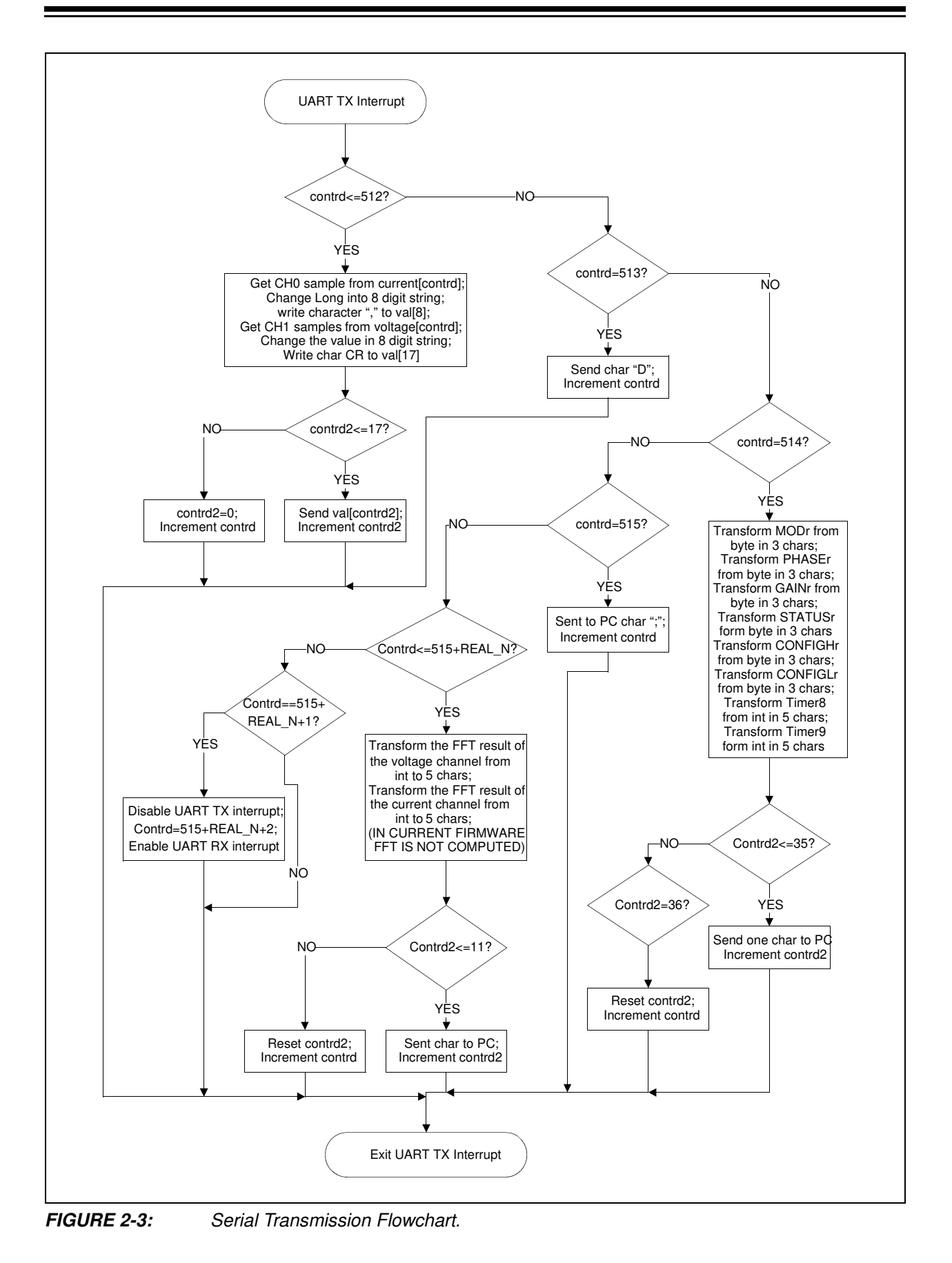

**NOTES:**

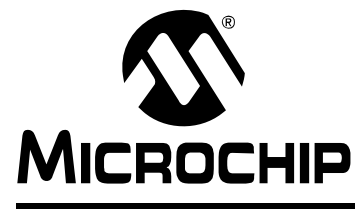

### **Chapter 3. MCP3901 PC Software Tool**

#### **3.1 SOFTWARE OVERVIEW**

The MCP3901 ADC Evaluation Board for 16-Bit MCUs includes a PC Graphical User Interface (GUI) that performs:

- ADC configuration
- Data analysis for easier system debugging
- Device evaluation

Figure 3-1 shows a sample of the software's GUI.

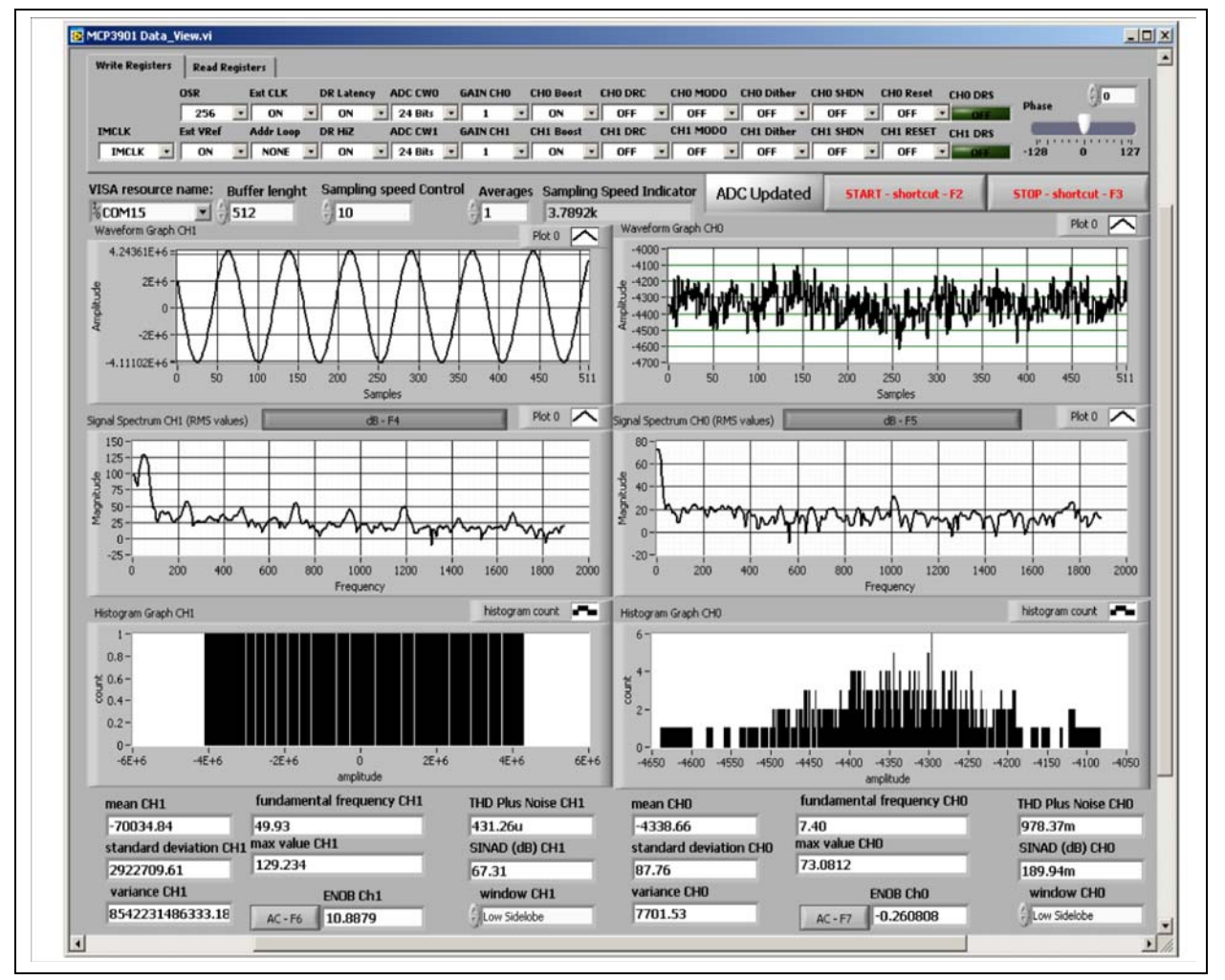

*FIGURE 3-1: MCP3901 Data View Interface.*

#### **3.2 SETTING THE CONFIGURATION OF THE ADC**

The MCP3901 Data View sets up the configuration registers of the MCP3901 by putting the desired value on the "Write Registers" tab. Usually, it takes a few seconds to update the MCP3901 configuration. To learn the configuration of the MCP3901 without changing it, click on the "Read Registers" tab and the same image as in "Write Registers" will display. The difference is that the controls will be indicators, and the user cannot change the values, but can only read the setup of the MCP3901.

#### **3.3 CONNECTIVITY AND RECORDING LENGTH**

The PC is connected to the MCP3901 ADC Evaluation Board for 16-Bit MCUs through the RS232 cable. It is important to have a COM port on the PC. It is also possible to use a USB to RS232 adaptor cable, but the user will need to note the number of the virtual COM port. To do this, right click on *My computer > Manage > Device Manager > Port (COM and LPT)*, and read the number in parenthesis after the device name. The COM port number must be selected in the "VISA Resource Name" field.

The MCU sends a large package of data to the PC. If the user only needs to see a small part of the buffer, define the desired buffer length in the "Buffer Length" field. The maximum length is 512 samples.

The average control can be used to view the impact of averaging over the ADC accuracy. The number of points in the waveform graph will be less than the number written in the "Buffer Length" control by a ratio equal with the value of the average. A value equal to zero will cause an error. A value of '1' means that no averaging is done.

When the program is opened for the first time, the value from the controls will have some default values. The user must set up the communication port before starting the acquisition by pressing the **START** button. To stop the acquisition, press the **STOP** button. Close the MCP3901 Data View application by clicking the "X" in the upper right corner of the window.

#### **3.4 SCOPE PLOT WINDOW - TIME DOMAIN ANALYSIS**

The recorded samples from a buffer are indicated on the "Waveform Graphs" screens. The size of the X axis is given by the number written in the "Buffer Length" field. On the Y axis, the LSBs are indicated. To scale the time axis, it is necessary to modify either the buffer length (the number of points indicated in the waveform graph), or to change the sampling rate of the ADC.

The sampling rate of the ADC can be changed from the "Sampling Speed Control" box. Writing a small value will achieve a high sampling rate. The correct value of the sampling rate is indicated in the "Sampling Speed Indicator". The highest sampling speed that can be obtained is 55 ksps by setting:  $OSR = 32$ , Addr Loop = ALL and Sampling Speed Control  $= 5$ .

#### **3.5 HISTOGRAM WINDOW – NOISE ANALYSIS**

For the evaluation of the Effective Number Of Bits (ENOB), the GUI will compute a few statistical parameters: the mean value, standard deviation, and variance for each channel. These parameters display at the bottom of the GUI, under the Histogram Graph screens. The formula used for the ENOB in the case of a DC signal is seen in Equation 3-1, if the application indicates the acquired data on 16 bits.

#### **EQUATION 3-1:**

 $ENOB = 16 - log<sub>2</sub>(\sigma)$ 

Use Equation 3-2 if the data is represented on 24 bits.

#### **EQUATION 3-2:**

 $ENOB = 24 - log<sub>2</sub>(\sigma)$ 

ENOB can also be computed when an AC signal is applied at the input. The formula to compute ENOB in an AC case is shown in Equation 3-3.

#### **EQUATION 3-3:**

$$
ENOB = \frac{SINAD - 1.76}{6.02}
$$

The distribution of noise from the acquired signal displays on the Histogram Graph screens.These graphs indicate how many times a code was present inside a buffer.

#### **3.6 FFT WINDOW – FREQUENCY DOMAIN ANALYSIS**

The spectrum of the acquired signal is visible in the Signal Spectrum screen. Above these graphics there is a button that can be used to set the Y axis to be linear or logarithmic. A logarithmic scale on the Y axis is useful to see the level of low harmonics, or the noise floor. The length of the FFT is given by the buffer length and the sampling speed. The X axis is scaled directly in Hz units.

Another feature of the software is the window selection for the FFT computation. This is done from the "Window" fields, in the lower region of the GUI, right above the Current FFT screens. The user can select from a large number of windows.

Since the GUI performs the spectral analysis of the acquired signal, it is possible to compute AC performance parameters of the ADC: "THD" and "SINAD" are shown on the indicators, under the Histogram Graph screens.

**NOTES:**

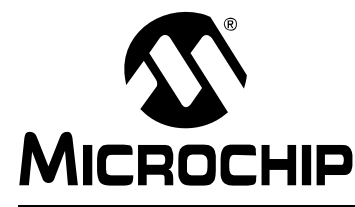

## **Appendix A. Schematics and Layouts**

#### **A.1 INTRODUCTION**

This appendix contains the following schematics and layouts of the MCP3901 ADC Evaluation Board for 16-Bit MCUs.

- Schematic Analog
- Schematic LCD and UART
- Schematic USB and Memory
- Schematic Microcontroller (MCU)
- Schematic PIM Module
- Schematic Power
- Board Top Trace and Top Silk
- Board Bottom Trace and Bottom Silk
- Board Layer #2 VDD
- Board Layer #3 GND
- Board Top Silk and Pads
- Board Bottom Silk and Pads